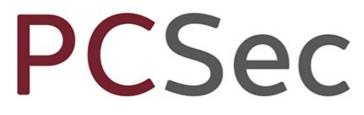

**Company Secretarial Software** 

Help Desk 0117 918 1271 software@vistra.com

# Installation Instructions

Installing PCSec to a new PC Adding a new user

Vistra Limited First Floor, Templeback, 10 Temple Back, Bristol BS1 6FL Help desk: 0117 918 1271 Fax: 0117 923 0063 Email: software@vistra.com Web: http://www.pcsec.co.uk

Vistra Limited First Floor, Templeback, 10 Temple Back Bristol, BS1 6FL, United Kingdom Tel: +44 (0)117 9230600 Fax: +44 (0)117 9230063

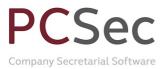

## CONTENTS

| MINIMUM SYSTEM REQUIREMENTS | 3 |
|-----------------------------|---|
| INSTALLATION INSTRUCTIONS   | 4 |
| CONFIGURATION               | 5 |
| USER SETUP & SIGNON         | 6 |
| INITIAL LOGON AND SETUP     | 7 |

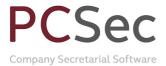

#### **Minimum System Requirements**

Before installing PCSec please check that you meet with the minimum system requirements below.

- Windows Vista, Windows 7, Windows 10 operating system
- Microsoft Data Access Components 2.8 (MDAC 2.8) or higher
- Microsoft Jet 4.0 Database engine (JET 4)
- .NET Framework Version 2.0 (or ability to install)
- Minimum 245 MB of available random-access memory (RAM). 512 MB or more is recommended
- Minimum 512 MB of available disk space (dependent on the number of companies administered)
- A CD-ROM drive
- Any Windows compatible printer which produces laser quality output and has a minimum of 1 MB of internal members. The printer should be PCL compatible
- Any Windows compatible network such as Novell or Windows (for multi-user installations)
- Adobe Acrobat Reader 8 (or later), or Adobe Acrobat Professional 8 (or later)
- Microsoft Word 2010 2016
- An internet connection using Internet Explorer 7.0 or later
- A Companies House online filing credit account (if using electronic filing)

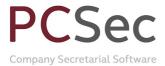

#### **Installation Instructions**

From the client PC launch Windows Explorer and navigate to the PCSec installation on your server.

Locate the \Winsec32\Database\Setup folder, this is where the local install file **PCSecClient\_setup.msi** resides.

| 🚖 Favorites             | Name                      | Date modified                              | Туре                      | Size      |
|-------------------------|---------------------------|--------------------------------------------|---------------------------|-----------|
| 🧮 Desktop               | PCSecApplicationSettings  | 16/10/2015 09:5                            | i8 XML Configuratio       | 2 KB      |
| 鷆 Downloads             | 🔁 PCSecClient_setup       | 29/09/2015 11:3                            | 0 Windows Installer       | 32,368 KB |
| 🔢 Recent Places         | 🔀 PCSecClientUpdate_setup | 29/09/2015 15:5                            | 4 Windows Installer       | 6,356 KB  |
|                         | 🚮 PCSecLoc                | Type: Windows Installer P                  | ackage Application        | 36,792 KB |
| 词 Libraries 📑 Documents | 🔀 PCSecRuntimeSetup       | Size: 6.20 MB<br>Date modified: 29/09/2015 | 5 15:54 Vindows Installer | 25,319 KB |
| 🚽 Music                 |                           |                                            |                           |           |
| 📔 Pictures              |                           |                                            |                           |           |
| 😽 Videos                |                           |                                            |                           |           |

Once located, double-click to launch the installation package. Click  $\underline{N}\text{ext}$  > to continue.

| 闄 PCSec 6.0 Client Setup                                          |                                                                                    |
|-------------------------------------------------------------------|------------------------------------------------------------------------------------|
| Jordans Limited<br>PCSec 6.0 Client                               | Advanced Installer<br>Setup                                                        |
| Welcome to the PCSec 6.0 Client Setup<br>Wizard                   |                                                                                    |
| The Setup World will instal PCSec 6.0 Client on your<br>computer. | PCSec visit our websites for the latest news and information.<br>www.jordans.co.uk |
| Click "Next" to continue.                                         |                                                                                    |
|                                                                   | < Back Next > Cencel                                                               |

Input the installation location. Note this should be either

- C:\Winsec32\ or;
- C:\Program Files (x86)\Winsec32\

(We don't recommend that PCSec is installed to C:\Program Files\ as this can cause issues with virtualisation of the database)

Click Next > to continue.

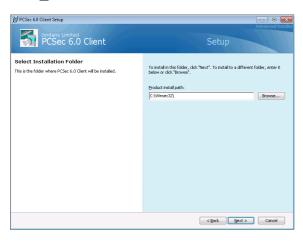

Vistra Limited First Floor, Templeback, 10 Temple Back Bristol, BS1 6FL, United Kingdom Tel: +44 (0)117 9230600 Fax: +44 (0)117 9230063

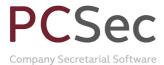

PCSec is now 'Ready to Install'.. Click Install > to continue.

| PCSee 6.0 Client Setup<br>Jordans Limited<br>PCSec 6.0 Client                                                                                                    | Advanced Installer                                              |
|----------------------------------------------------------------------------------------------------|-----------------------------------------------------------------|
| Ready to Install                                                                                                    |                                                                 |
| The Setup Wizard is ready to begin the PCSec 6.0 Client installation.                                                                                                |                                                                 |
|                                                                                                    | JORDANS<br>LIGAL, TRUSTS & INSIGHT                              |
|                                                                                                    | PCSec visit our websites for the<br>latest news and information |
|                                                                                                    | www.jordans.co.uk                                               |
|                                                                                                    | www.pcsec.co.uk                                                 |
| Click "Install" to begin the installation. If you want to review or<br>change any of your installation settings, click "Back". Click "Cancel"<br>to exit the wizard. |                                                                 |
|                                                                                                    | < Back Instal Cancel                                            |

When complete click  $\underline{F}$ inish > to exit.

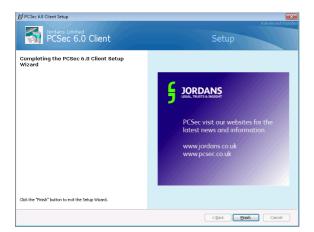

### Configuration

Go to the Winsec32 folder on the C:\ drive.

Locate and launch the PCSecSettings application file

| Document Creation                    |                                                |
|--------------------------------------|------------------------------------------------|
| Type of word document                | Docx                                           |
| Use word                             | True                                           |
| Word Paras folder                    | Standard                                       |
| Folders                              |                                                |
| Database                             | F:\Winsec32\Database\                          |
| Forms                                | F:\Winsec32\Forms\                             |
| Paras                                | F:\Winsec32\Paras\                             |
| Spool                                | F:\Winsec32\Spool\                             |
| Information                          |                                                |
| Data Conversion Component (Internal) | Unable to find C:\Winsec32\Jordans.PCSec.MDBTS |
| Diagnostic Version                   | 6.0.0.0                                        |
| Jem Version                          | 6.0.0.0                                        |
| PCSec Code Version                   | 6.0.0.1                                        |
| PCsec Version                        | 6.00.0006                                      |
| Settings Version                     | 6.0.0.0                                        |
| Logging                              |                                                |
| Misc                                 |                                                |
| Number of entities on Select screen  | 50                                             |
| SettingsFileName                     | C:\Winsec32\PCSecApplicationSettings.Config    |
| VistaAndAbove                        | True                                           |
| Reports                              |                                                |
| Prompt for Print settings            | Yes                                            |
| Report viewer Version                | Crystal_10                                     |

#### Viln this screen ensure that

First Floor, Templeback, 10 Temple Back Bristol, BS1 6FL, United Kingdom Tel: +44 (0)117 9230600 Fax: +44 (0)117 9230063

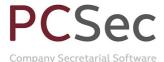

#### Under the Document Creations section:

Type of document is set to Docx for users of MS Word 2010 or MS Word 2013; or Type of document is set to Doc for users of MS Word 2007

Under the Folders section:

Database – Points to the Winsec32\Database\ folder on your server Forms – Points to the Winsec32\Forms\ folder on your server Paras – Points to the Winsec32\Paras\ folder on your server Spool – Points to the Winsec32\Spool\ folder on your server

(If using mapped drives, please ensure that these are correctly mapped and labelled. Alternatively PCSec can accept the full UNC path)

Click Save to save the settings and exit.

#### **User Setup & Signon**

To create a new user log on, an existing Administrator of user PCSec needs to sign in and set them up.

In PCSec go to Utilities and select User Setup.

| User Setup                 | Name Annu Annu                        |
|----------------------------|---------------------------------------|
| User Names DELET           | TE ME                                 |
| Details                    |                                       |
| User ID                    | TEMPUSER                              |
| User Name                  | DELETE ME                             |
| Authority                  | Administrator                         |
| Date Password last changed | 22 Apr 2015 Reset Password to User ID |
| Add Delete                 | <u>U</u> pdate                        |
|                            | E <u>x</u> it <u>H</u> elp            |

To create a new user click <u>A</u>dd.

- Enter a User ID (maximum 8 characters alpha/numeric)
- Enter the full User Name
- Select an Authority level

There are three levels of Authority within PCSec:

**Read-only**: for users who need access to the information recorded in PCSec but who have no responsibility and/or authority to maintain the information.

**Update**: for operators of the system who are responsible for carrying out the day to day work. These users will be unable to delete companies or personnel from the system. They will also be unable to save System Preferences.

Administrator: full system access.

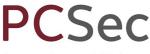

Company Secretarial Software

| User Setup                 | Base Anna Days                        |
|----------------------------|---------------------------------------|
| User Names                 | Ŧ                                     |
| User ID                    | FRED                                  |
| User Name                  | Fred Bloggs                           |
| Authority                  | Administrator 🗸 🗸                     |
| Date Password last changed | 22 Apr 2015 Reset Password to User ID |
| <u>A</u> dd <u>D</u> elete | ∐pdate                                |
|                            | E <u>x</u> it <u>H</u> elp            |

Click Update to save and add the new user.

The user is now added to the system.

### **Initial Logon and Setup**

There should now be a PCSec32 icon on the desktop. Use this to launch PCSec.

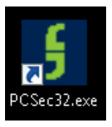

Enter the User ID and Password (the password will be the same as the User ID).

| Enter PCSec Password              | ×                              |
|-----------------------------------|--------------------------------|
| Enter your password for PCSec.    |                                |
| User ID: FRED<br>Password: Cancel | el © 1997-2015 Jordans Limited |

If required, once logged in, the user can change their password by going into **Utilities** and selecting **Change Password**.